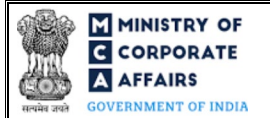

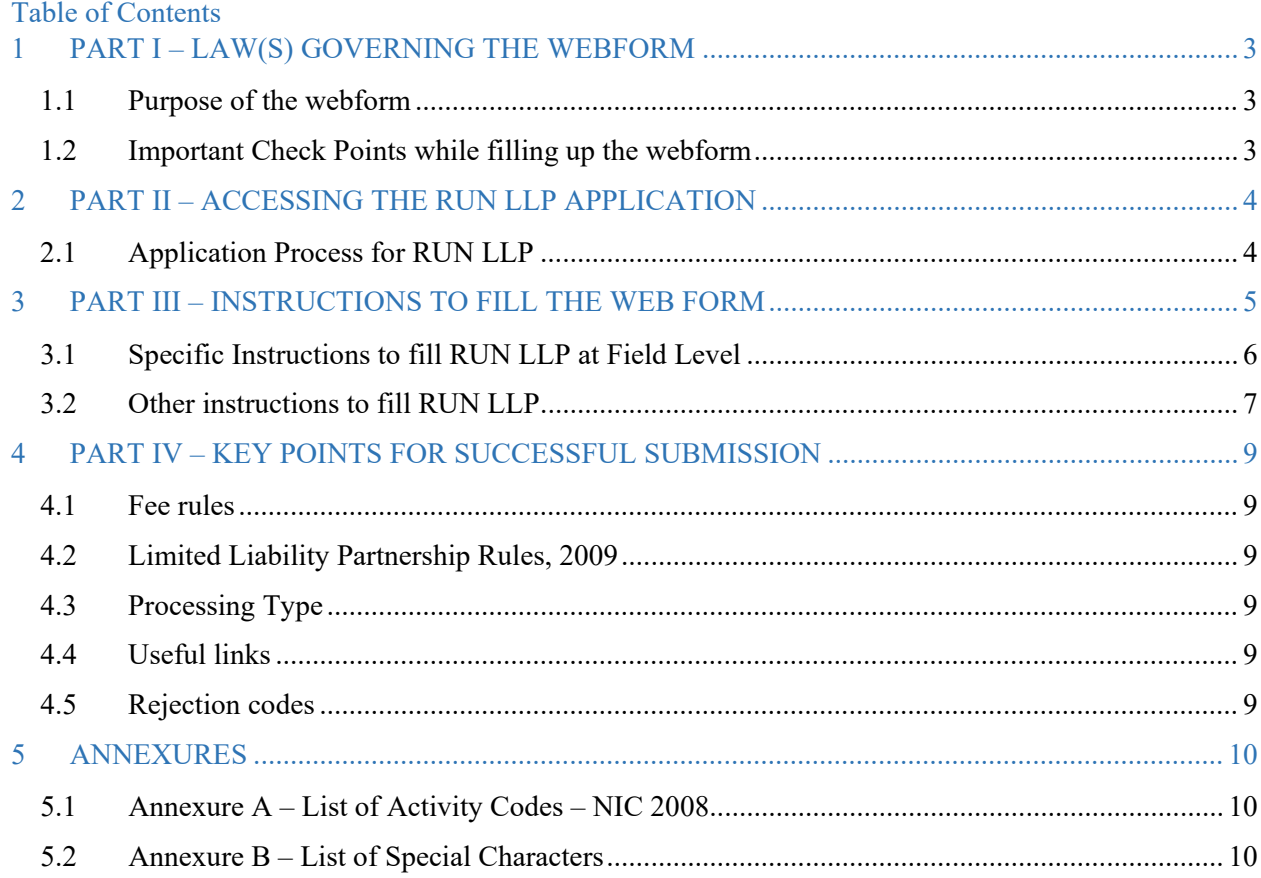

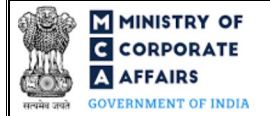

## **ABOUT THIS DOCUMENT**

This Instruction Kit is designed as a step by step guide to assist the user in filling up the web form. This document provides references to law(s) governing the web form, guidelines to access the application, instructions to fill the web form at field level and important check points while filling up the web form along with other instructions to fill the web form.

## *User is advised to refer to the respective instruction kit for filing of web form.*

This document is divided into following sections:

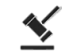

 **Part I – [Law\(s\) governing the webform](#page-2-0)**

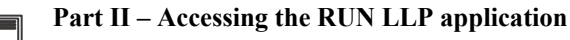

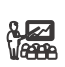

 **Part III – Instructions to fill the web form**

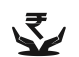

 **Part IV – Key [points for successful submission](#page-8-0)**

*Click on any section link to refer to the particular section.* 

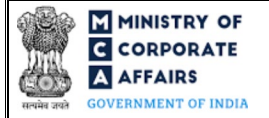

# **1 PART I – LAW(S) GOVERNING THE WEBFORM**

<span id="page-2-0"></span>Pursuant to Section **[16](https://www.mca.gov.in/content/mca/global/en/acts-rules/ebooks/acts.html?act=MzU1NTM=#reservation-of-name)** of The Limited Liability Partnership Act, 2008 read with Rule **[18](https://www.mca.gov.in/content/mca/global/en/acts-rules/ebooks/rules.html)** of Limited Liability Partnership Rules, 2009.

## <span id="page-2-1"></span>1.1 **Purpose of the webform**

The RUN LLP form is a facility for web based application of name reservation. When an applicant has to get a name reserved for any new LLP to be incorporated or for conversion of a firm/ private company/ unlisted public company into LLP, the applicant needs to apply for reservation of name by filing the RUN LLP application. Once the name is approved, the applicant can apply for incorporation of the LLP before expiry of the validity of approved name i.e., 3 months from the date of approval.

An existing LLP can also get a name reserved and change its name before expiry of the validity of approved name i.e., 3 months from the date of approval.

There after the name shall expire unless it has been taken up by the applicant/ LLP (that is by filing of the requisite forms like LLP Incorporation (FiLLiP) or Notice for change of name (LLP Form No. 5).

### <span id="page-2-2"></span>1.2 **Important Check Points while filling up the webform**

- *Please read instructions and guidelines carefully before filling online application forms.*
- *Please attach the required mandatory supporting documents in the specified format only.*
- *Please note that in case the purpose selected for the application is 'Change of name of existing LLP', then, LLPIN (valid and approved) shall be registered in MCA database.*
- *Please note that in case the purpose selected for the application is 'Conversion of private company/unlisted public company into LLP', then the CIN (valid and approved) shall be registered in MCA database.*
- *Please note that in case of resubmission, application of RUN LLP shall be available in the application history of the user and T+15 days (where T is the date of marking the application as 'Resubmission Required') should not have elapsed.*
- *If the space within any of the fields is not sufficient to provide all the information, then additional details can be provided as an optional attachment to the webform.*
- *Please check for any alerts that are generated using the "Notifications and alerts" function under the 'My Workspace' page in the FO user dashboard on the MCA website.*

MINISTRY OF **G** CORPORATE **A** AFFAIRS **OVERNMENT OF INDIA** 

# Instruction Kit for webform RUN LLP (Reserve Unique Name LLP)

## <span id="page-3-0"></span>**2 PART II – ACCESSING THE RUN LLP APPLICATION**

#### <span id="page-3-1"></span>2.1 **Application Process for RUN LLP**

#### 2.1.1 Initial Submission

#### **2.1.1.1 Option 1**

**STEP 1:** Access MCA homepage

**STEP 2:** Login to MCA portal with valid credentials<sup>[1](#page-3-2)</sup>

**STEP 3:** Select "MCA services" and further select "LLP Services"

**STEP 4:** Access "RUN LLP"

**STEP 5:** Fill up the application

**STEP 6:** Search CIN/LLPIN using the search option (optional)<sup>[2](#page-3-3)</sup>

**STEP 7:** Perform Auto Check

**STEP 8:** Save the webform as a draft (optional)<sup>[3](#page-3-4)</sup>

**STEP 9:** Submit the webform

**STEP 10:** SRN is generated upon submission of webform (The SRN can be used by the user for any future correspondence with MCA)

**STEP 11:** Pay Fees (In case the user does not complete the payment within 7 days of SRN generation, the SRN will be cancelled

**STEP 12:** Acknowledgement email is generated

**STEP 13:** Once the form is processed an approval/rejection letter is sent to the registered Email ID of the user

### **2.1.1.2 Option 2**

**STEP 1:** Access MCA homepage

**STEP 2:** Access RUN LLP through search bar on MCA homepage (website search)[4](#page-3-5)

**STEP 3:** Login to MCA portal with valid credentials

**STEP 4:** Fill up the application

**STEP 5:** Search CIN/LLPIN using the search option (optional)<sup>2</sup>

**STEP 6: Perform Auto Check** 

**STEP 7:** Save the webform as a draft (optional)<sup>3</sup>

**STEP 8:** Submit the webform

**STEP 9:** SRN is generated post submission of webform (The SRN can be used by the user for any future correspondence with MCA)

**STEP 10: Pay Fees (In case the user does not complete the payment within 7 days of SRN generation, the** SRN will be cancelled

**STEP 11:** Acknowledgement email is generated

**STEP 12:** Once the form is processed an approval/rejection letter is sent to the registered Email ID of the user

<span id="page-3-2"></span>**<sup>1</sup>** In case Option 1 is selected, the user will have an option to either login immediately after accessing the MCA homepage, or login after selecting "Reserve Unique Name LLP" in case the user is not already logged in.

<span id="page-3-3"></span><sup>&</sup>lt;sup>2</sup> In case value selected in field 'Purpose of filing' is 'Conversion of Private Company/ Unlisted Public Company into LLP' or 'Change of name of existing LLP' a search option will be provided to the user on the page allowing the user to search for the CIN or LLPIN respectively on the basis the name of the Company / LLP. <sup>3</sup> The option to save the webform as a draft shall be enabled once the user enters "Proposed name of the LLP"

<span id="page-3-5"></span><span id="page-3-4"></span>**<sup>4</sup>** In case Option 2 is selected, the user will have an option to either login immediately after accessing the MCA homepage or login after performing the website search.

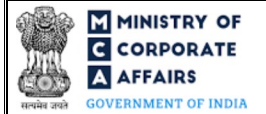

### 2.1.2 Resubmission

#### **2.1.2.1 Option 1**

- **STEP 1:** Access MCA homepage
- **STEP 2:** Login to MCA portal with valid credentials
- **STEP 3:** Access application history through user dashboard
- **STEP 4:** Select RUN LLP application with status as 'Resubmission required'
- **STEP 5:** Fill up the application
- **STEP 6:** Search CIN/LLPIN using the search option (optional)<sup>2</sup>
- **STEP 7:** Perform Auto Check
- **STEP 8:** Save the webform as a draft (optional)<sup>3</sup>
- **STEP 9:** Submit the webform
- **STEP 10:** Acknowledgement email is generated
- **STEP 11:** Once the form is processed an approval/rejection letter is sent to the registered Email ID of the user

### **2.1.2.2 Option 2**

- **STEP 1:** Click on the link provided in the notification email sent (received for resubmission)
- **STEP 2:** Login to MCA portal with valid credentials
- **STEP 3:** Fill up the application
- **STEP 4: Search CIN/LLPIN using the search option (optional)<sup>2</sup>**
- **STEP 5:** Perform Auto Check
- **STEP 6:** Save the webform as a draft (optional)<sup>3</sup>
- **STEP 7:** Submit the webform
- **STEP 8:** Acknowledgement email is generated
- **STEP** 9: Once the form is processed an approval/rejection letter is sent to the registered Email ID of the user

### <span id="page-4-0"></span>**3 PART III – INSTRUCTIONS TO FILL THE WEB FORM**

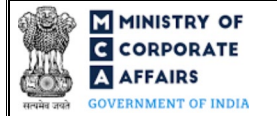

# <span id="page-5-0"></span>3.1 **Specific Instructions to fill RUN LLP at Field Level**

*Instructions to fill 'RUN LLP' are tabulated below at field level. Only important fields that require detailed instructions are explained. Self-explanatory fields are not explained.*

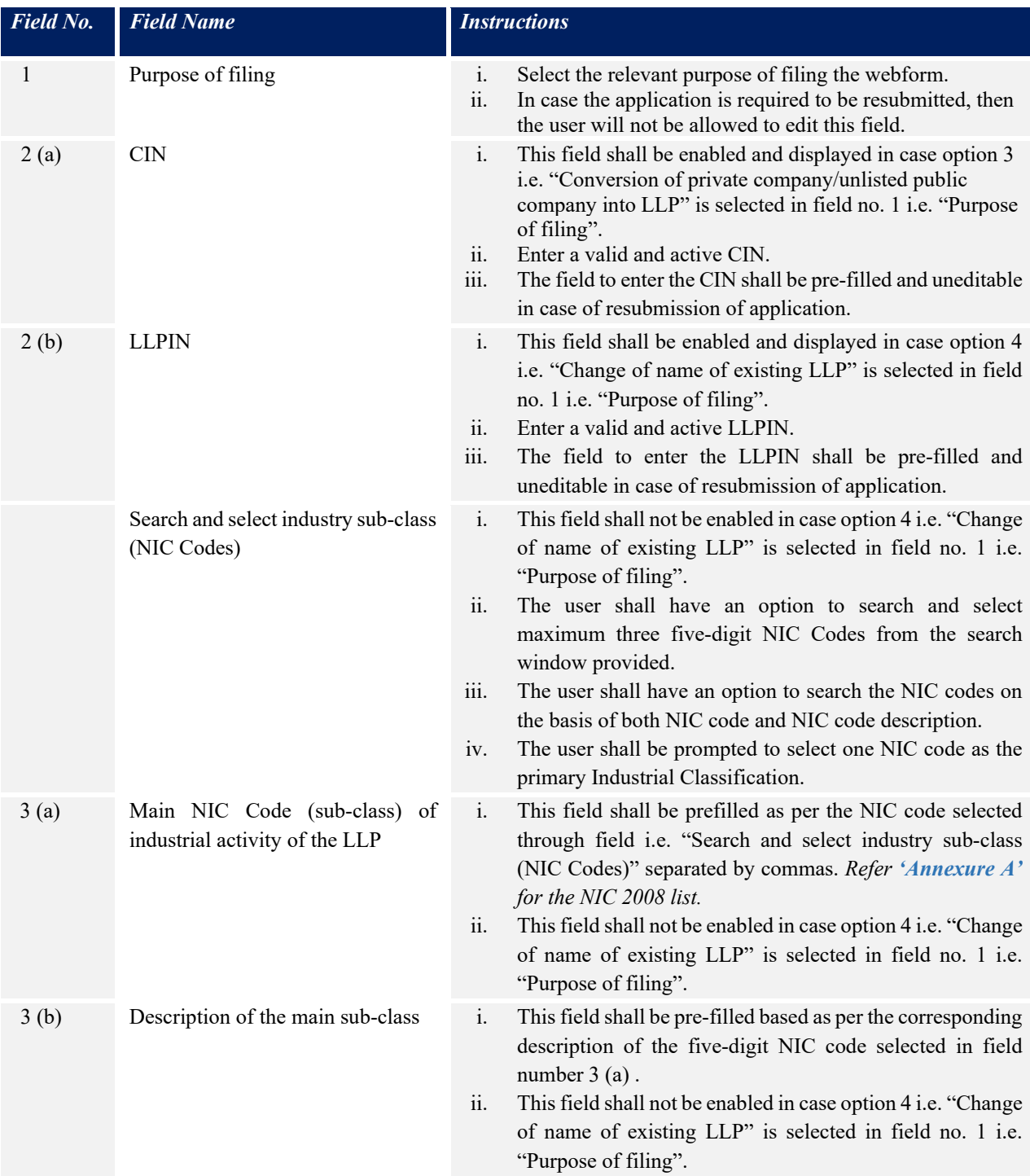

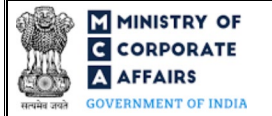

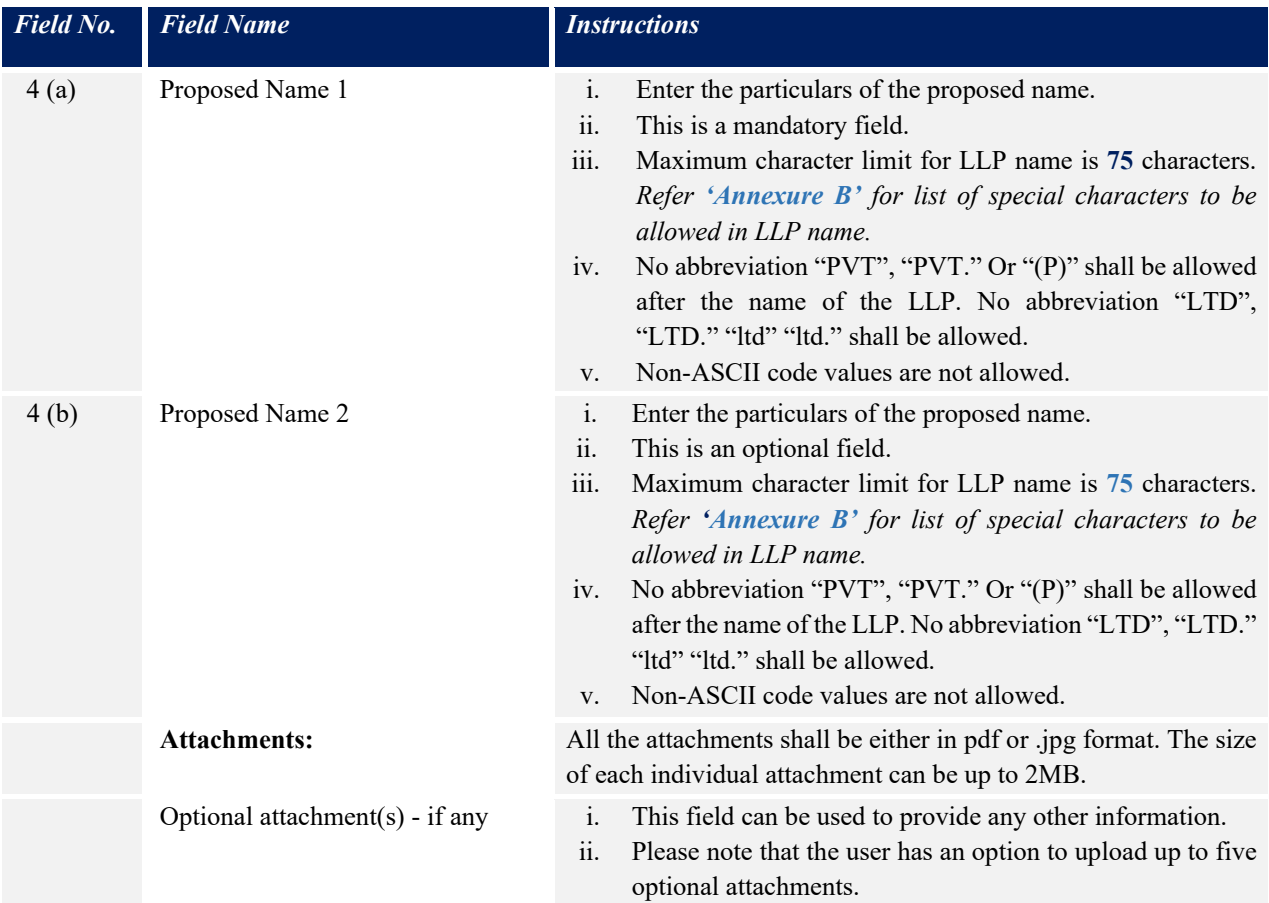

# <span id="page-6-0"></span>3.2 **Other instructions to fill RUN LLP**

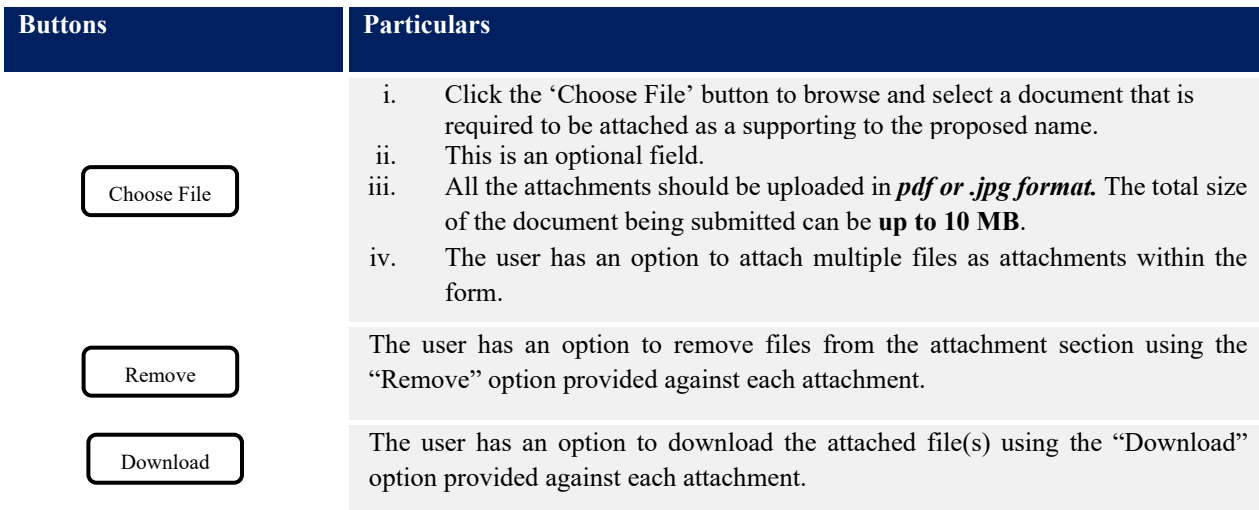

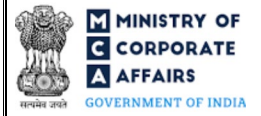

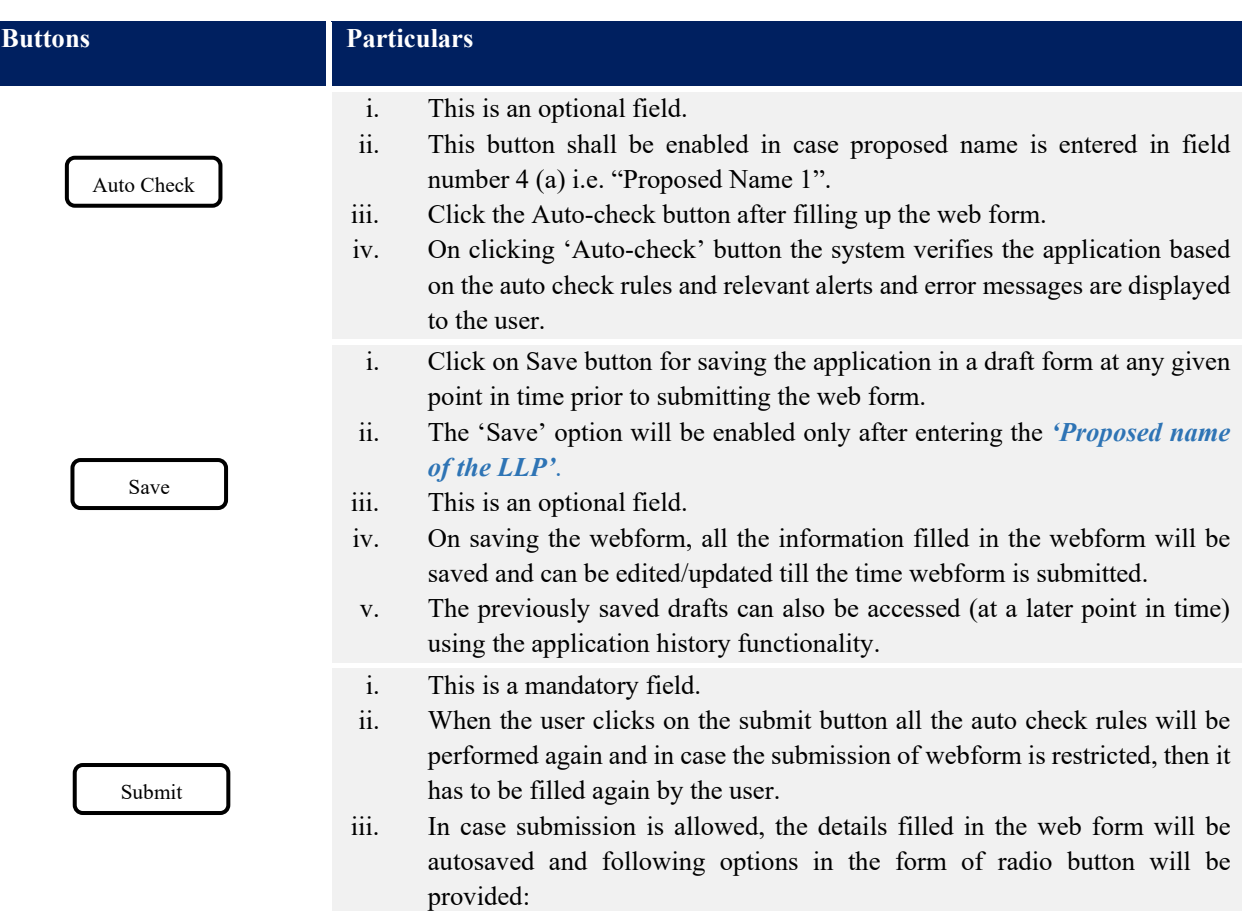

- Submit application for name reservation
- Cancel The process will stop, and window will be closed

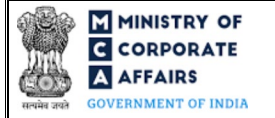

# **4 PART IV – KEY POINTS FOR SUCCESSFUL SUBMISSION**

### <span id="page-8-0"></span>4.1 Fee rules

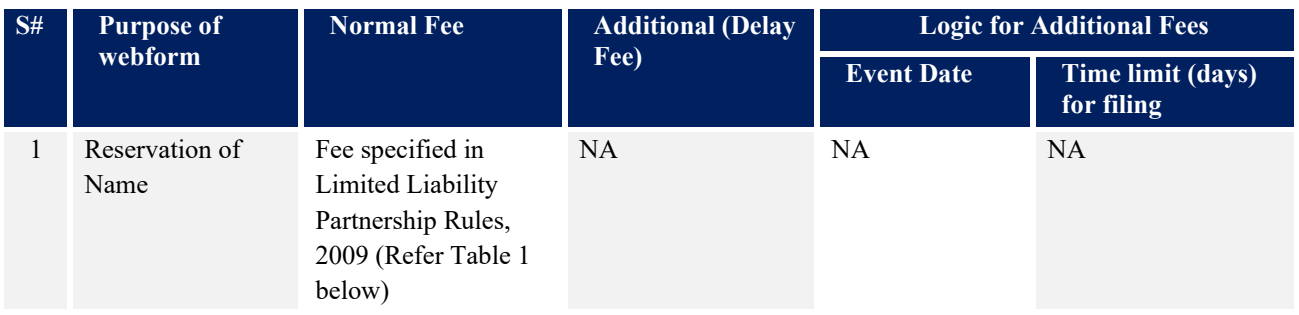

*Fee payable is subject to changes in pursuance of the Act, or any rule or regulation made, or notification issued thereunder.*

### <span id="page-8-1"></span>4.2 Limited Liability Partnership Rules, 2009

### Table 1

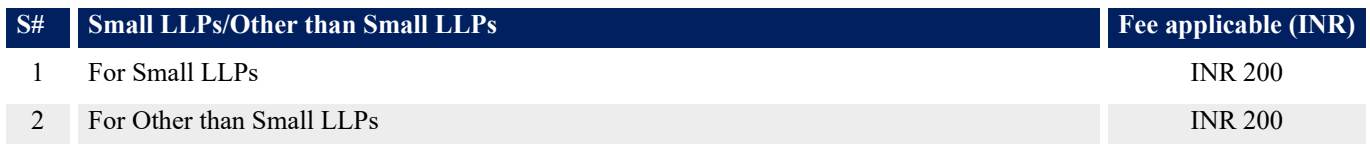

Refer section  $2(1)(ta)$  of Limited Liability Partnership Act, 2008 for definition of Small LLP.

### <span id="page-8-2"></span>4.3 Processing Type

RUN LLP form shall be processed in Non-STP mode.

### <span id="page-8-3"></span>4.4 Useful links

- **1.** Link to access RUN LLP: *https://www.mca.gov.in/MinistryV2/llpformsdownload.html*
- **2.** FAQs related to e-filing: *<https://www.mca.gov.in/MinistryV2/efiling.html>*
- **3.** Payment and Fee related Services: *<https://www.mca.gov.in/MinistryV2/paymentservices.html>*

### <span id="page-8-4"></span>4.5 Rejection codes

To be provided by MCA.

# <span id="page-9-0"></span>**ANNEXURES**

<span id="page-9-1"></span>5.1 **Annexure A – List of Activity Codes – NIC 2008**

Please refer the below link to view the list of activity codes:

*["https://www.ncs.gov.in/Documents/NIC\\_Sector.pdf"](https://www.ncs.gov.in/Documents/NIC_Sector.pdf)*

## <span id="page-9-2"></span>5.2 **Annexure B – List of Special Characters**

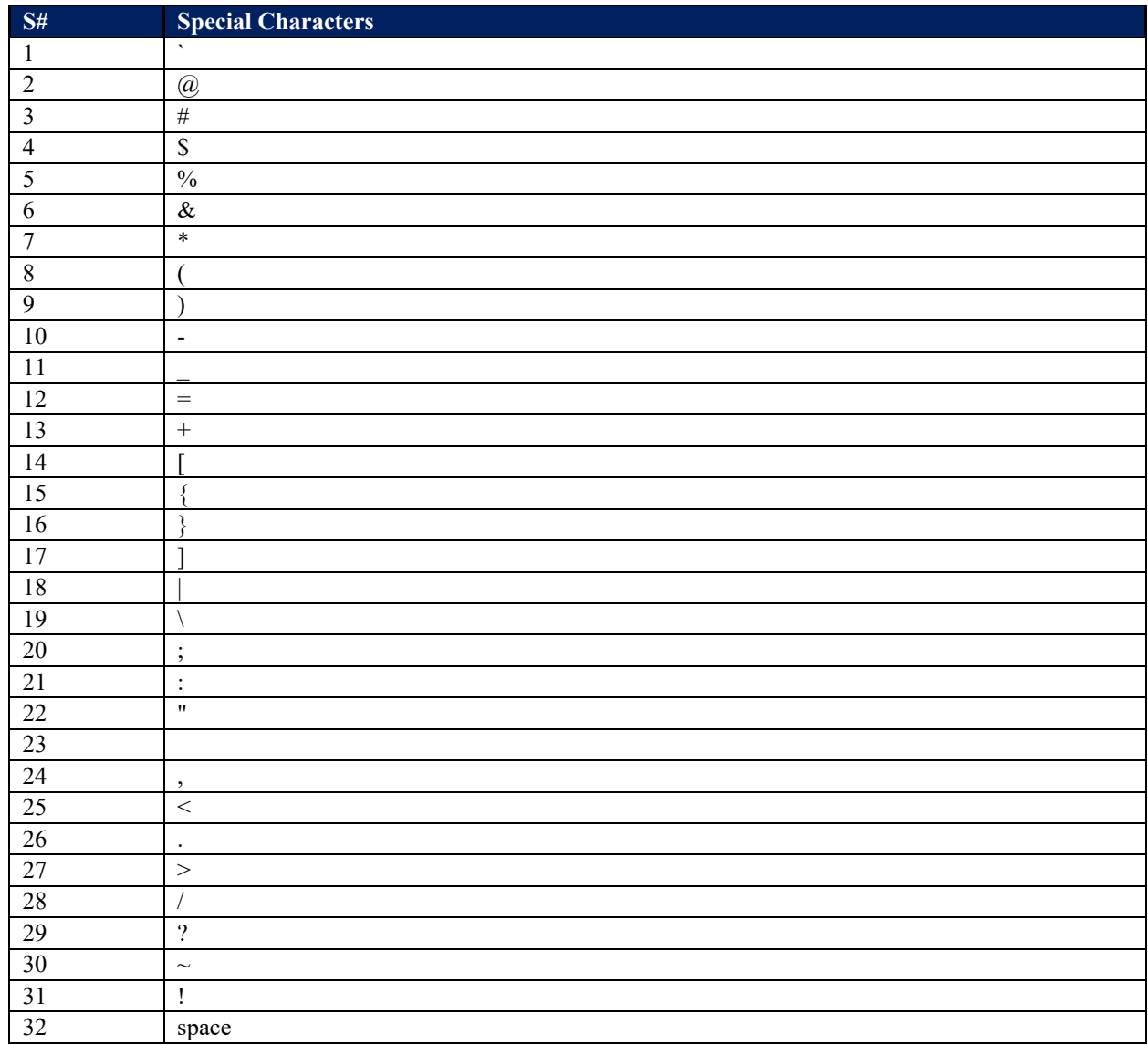